# **Configurazione di Dying Gasp sugli switch Catalyst 1300 con interfaccia utente Web**

### **Obiettivo**

L'obiettivo di questo articolo è configurare la funzione Dying Gasp sugli switch Catalyst 1300 con l'interfaccia utente (UI) del Web.

## **Dispositivi interessati | Versione software**

**â—**Catalyst 1300 | 4.0.0.91 ( **� [Scheda tecnica](/content/en/us/products/collateral/switches/catalyst-1300-series-switches/nb-06-cat1300-ser-data-sheet-cte-en.html)**)

#### **Introduzione**

Dying Gasp è una funzione disponibile solo sugli switch Catalyst serie 1300 e fornisce un meccanismo per avvisare i sistemi di monitoraggio che il dispositivo sta riscontrando una perdita imprevista di alimentazione prima di perdere la connessione. Quando si verifica un evento di interruzione dell'alimentazione, un condensatore hardware ritarda per un breve periodo l'arresto del dispositivo. Durante questo periodo, il dispositivo invierà messaggi di sospensione attività tramite server Syslog configurati o destinatari di notifiche SNMP che possono essere utilizzati per identificare la causa del problema e risolvere il problema.

È possibile configurare la funzione Dying Gasp sullo switch Catalyst 1300 tramite l'interfaccia utente Web? Iniziamo!

## **Configurazione del gruppo di prova tramite interfaccia utente Web**

#### **Passaggio 1**

Accedere allo switch Catalyst 1300.

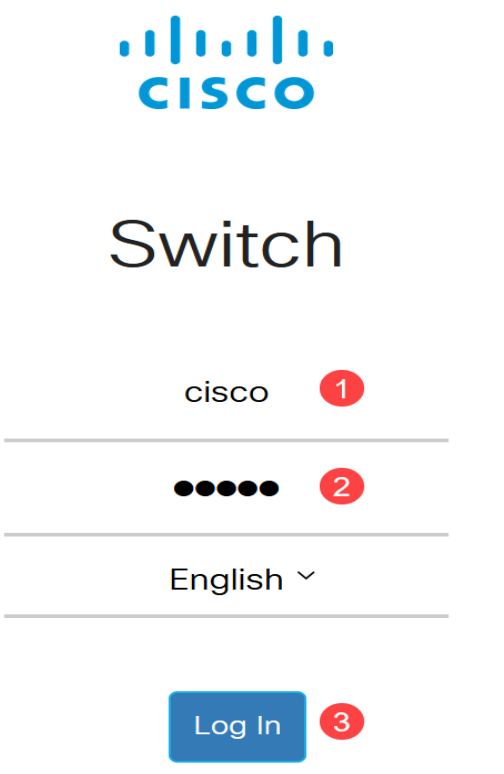

Scegliere Visualizzazione **avanzata**.

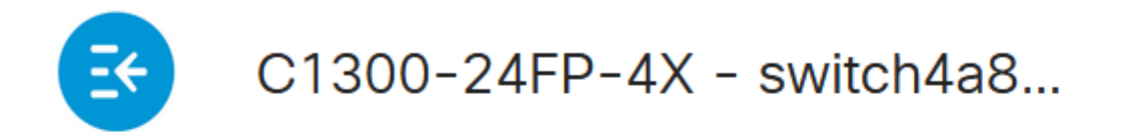

# **Getting Started**

**Passaggio 3**

Passare a **Stato e Statistiche >** Menu **Stato e alimentazione**.

# Status and Statistics<sup>1</sup>

**System Summary** 

**CPU Utilization** 

**Port Utilization** 

Interface

**Etherlike** 

**GVRP** 

802.1x EAP

**ACL** 

**Hardware Resource Utilization** 

Llealth and Dawer

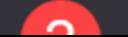

È possibile configurare Dying Gap tramite Syslog, SNMP o entrambi. Nell'esempio, è selezionata la configurazione tramite Syslog.

# **Dying Gasp**

Dying Gasp messages are sent using configured Syslo Dying Gasp via Syslog:

Dying Gasp via SNMP:

Primary Dying Gasp Method:

#### á<sup>1</sup>/2¬8 Note:

Se si configurano entrambe le opzioni, sarà necessario impostare un metodo *Primary Dying Gasp*. Si tratta dell'opzione che verrà utilizzata per prima durante un'interruzione di corrente.

#### **Passaggio 5**

Fare clic su **Apply** (Applica). A questo punto, lo switch invierà le informazioni sul traffico in uscita al server Syslog configurato nelle impostazioni di registrazione.

# **Health and Power**

Per accedere alle impostazioni di registrazione, selezionare **Amministrazione > Registro di sistema** > **Server di registrazione remoti**.

Administration 1

**System Settings** 

**Console Settings** 

**Stack Management** 

**Bluetooth Settings** 

**User Accounts** 

**Idle Session Timeout** 

**Time Settings** ▶

System Log 2

 $3<sup>°</sup>$ 

**Log Settings** 

Remote Log Servers

Fare clic sull'**icona più**.

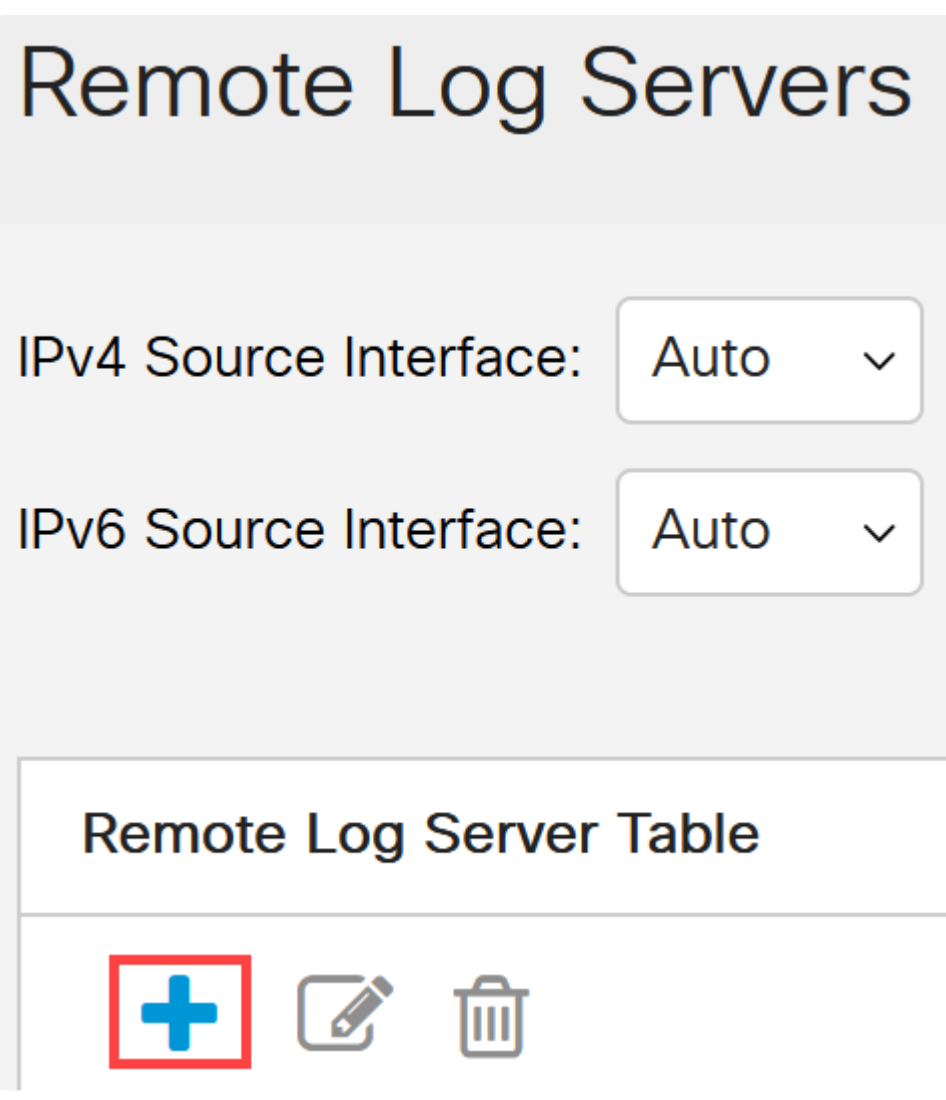

### **Passaggio 8**

Configurare il server Syslog e fare clic su **Applica**.

# Add Remote Log Server

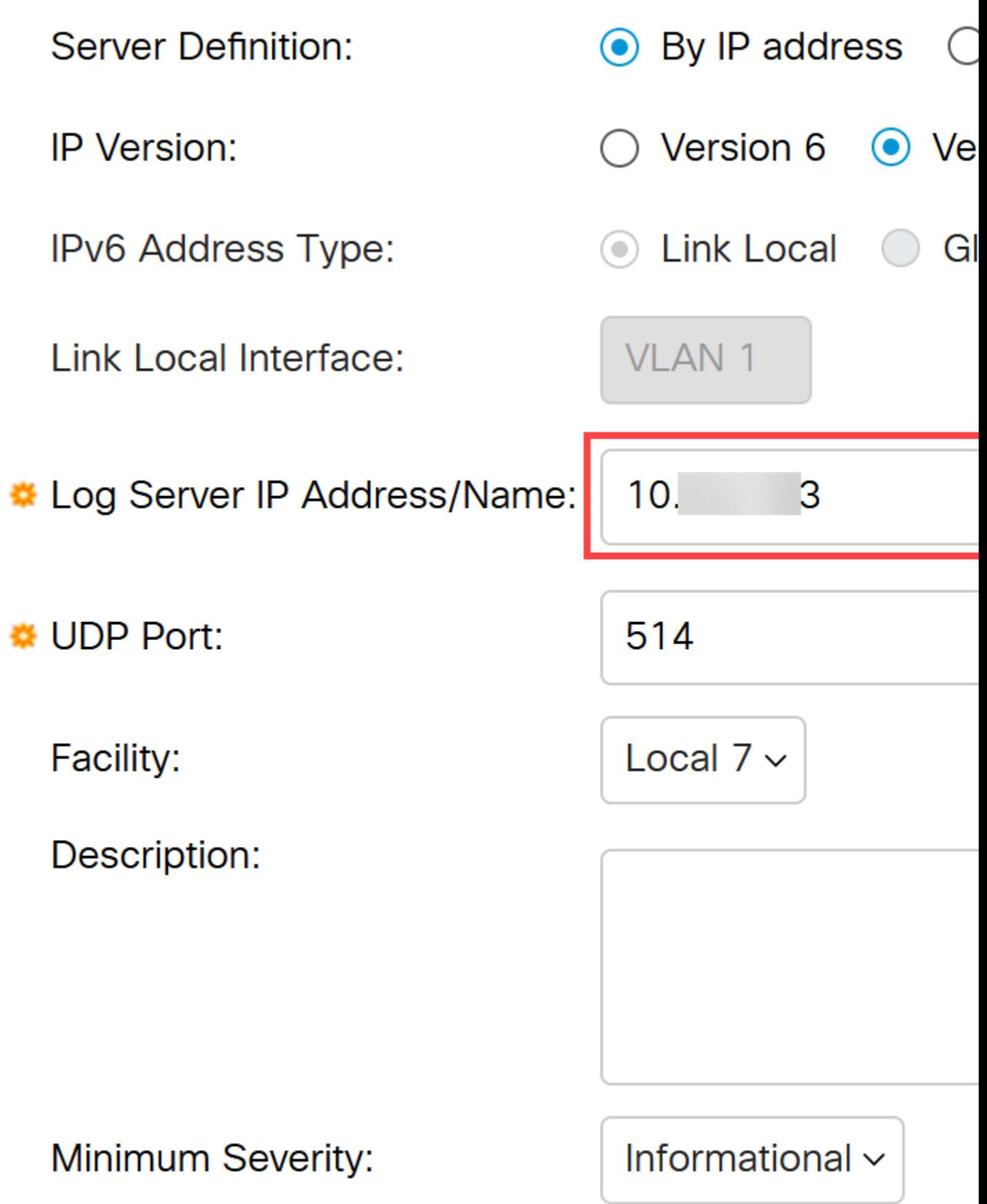

Per eseguire la configurazione tramite SNMP, selezionare **SNMP** > **Trap Settings** (Impostazioni trap) nel menu.

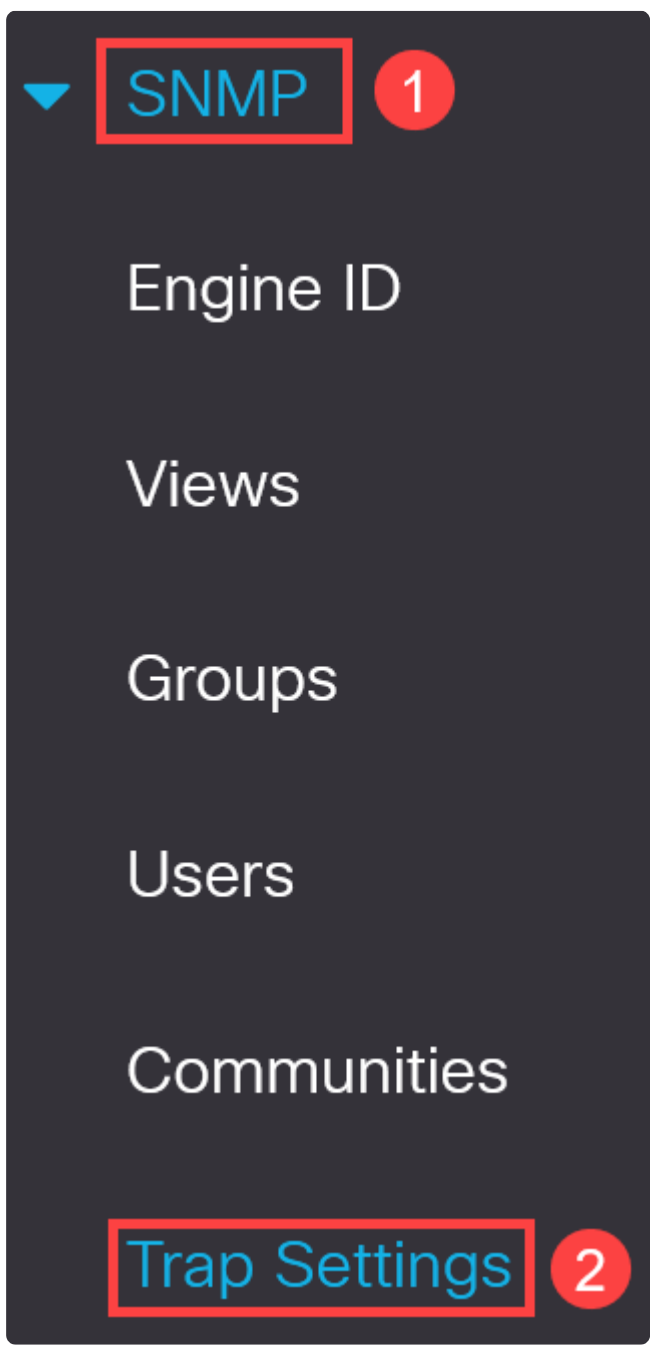

**Passaggio 10**

Verificare che le *notifiche SNMP* siano abilitate.

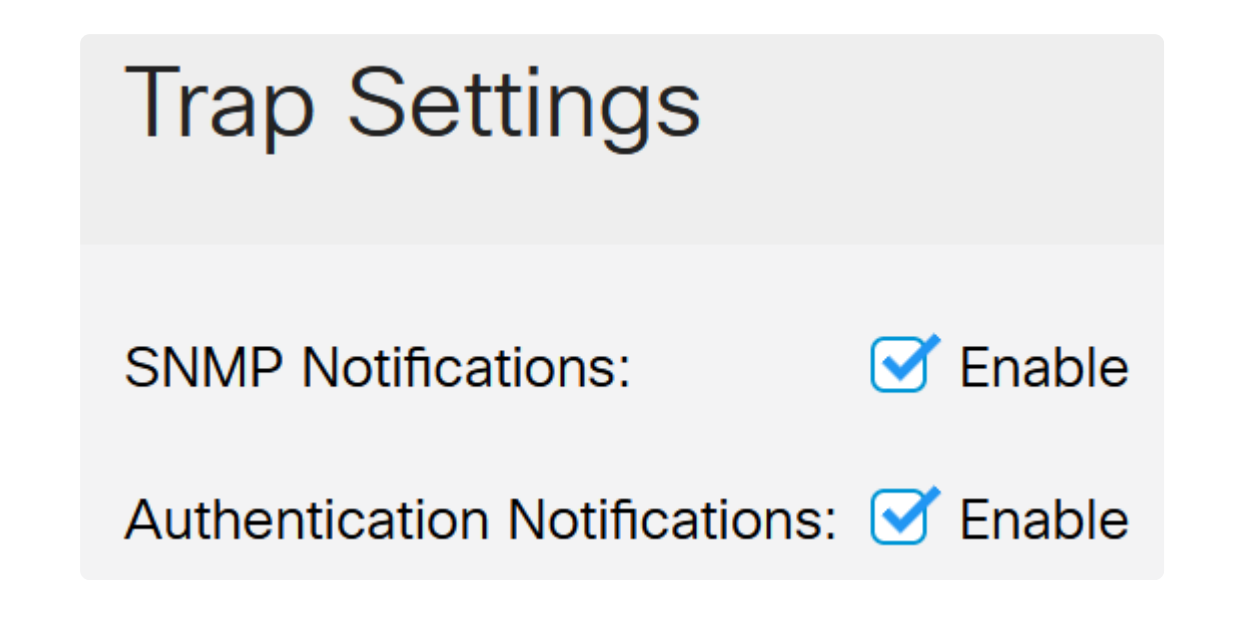

Per specificare i destinatari delle notifiche, passare a **SNMP > Destinatari notifiche SNMPv1,2** e configurare i campi per aggiungere l'indirizzo IP della console SNMP.

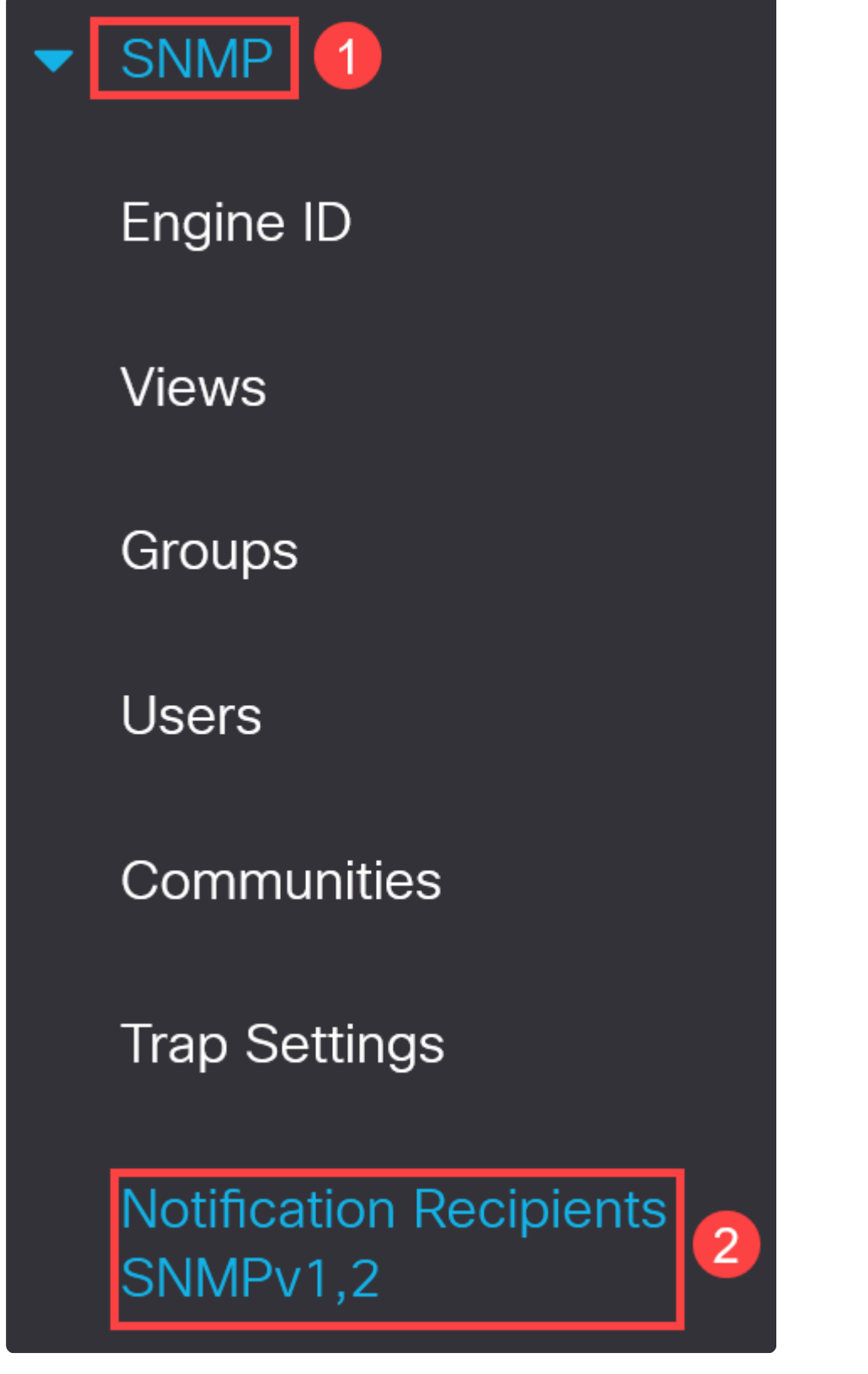

Fare clic sull'**icona Salva** per salvare la configurazione.

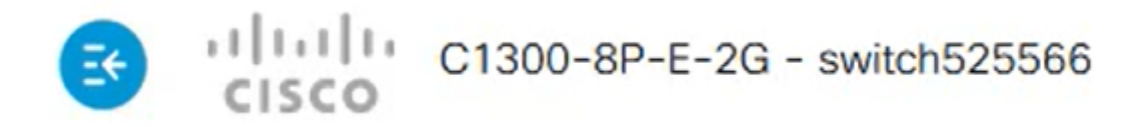

### **Verifica**

Per verificare che la configurazione funzioni, scollegare lo switch.

In questo esempio, è possibile visualizzare un messaggio di interruzione di corrente morente nel server Syslog.

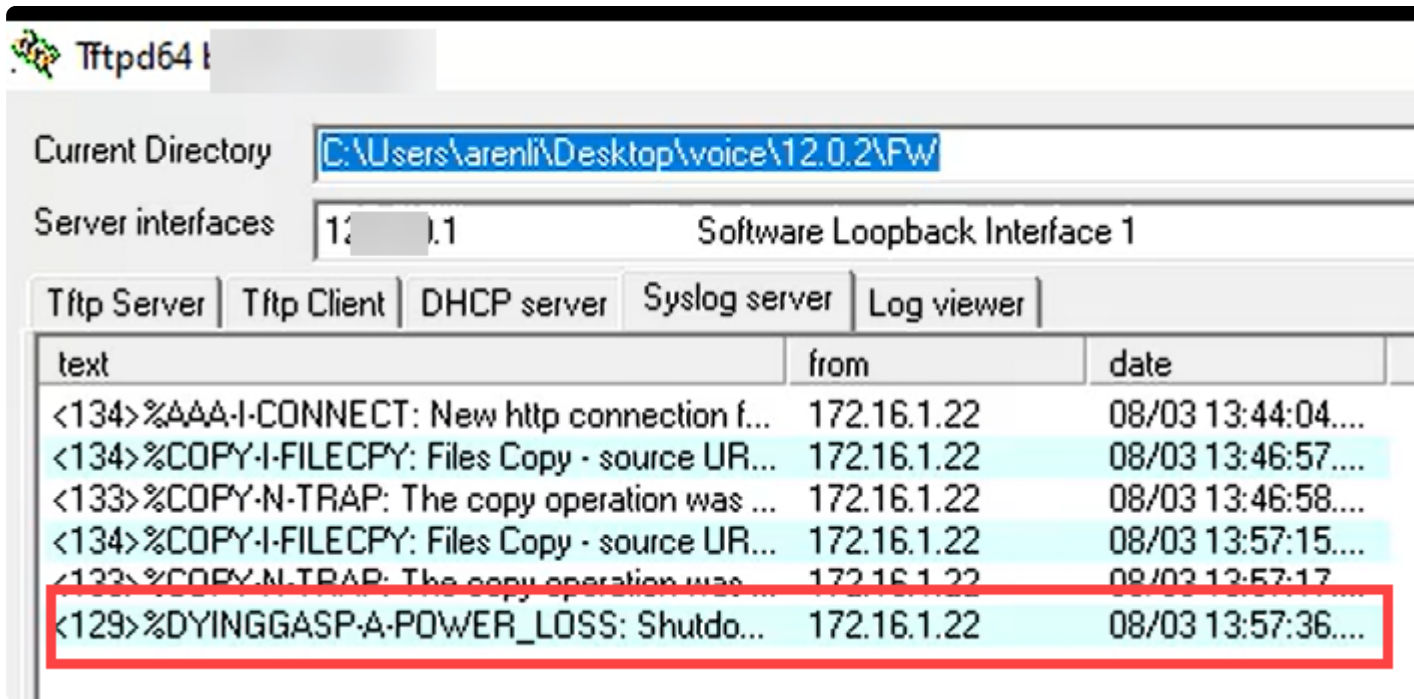

## **Conclusioni**

Ora sei pronto! Se sullo switch Catalyst 1300 è configurato il blocco mortale, è possibile ricevere un avviso in caso di problemi di interruzione dell'alimentazione con il dispositivo.

Per ulteriori informazioni sugli switch Catalyst 1300, consultare le pagine seguenti.

**â—[Perché effettuare l'aggiornamento agli switch Cisco Catalyst serie 1200 o 1300 -](/content/en/us/products/collateral/switches/catalyst-1200-series-switches/nb-06-cat1200-1300-ser-upgrade-cte-en.html) � [Confronto delle caratteristiche](/content/en/us/products/collateral/switches/catalyst-1200-series-switches/nb-06-cat1200-1300-ser-upgrade-cte-en.html)**

**â—[Cisco Catalyst serie 1200 e 1300 Switch in breve](/content/en/us/products/collateral/switches/catalyst-1200-series-switches/nb-06-cat1200-1300-ser-aag-cte-en.html) �**

Per altre configurazioni e funzionalità, consultare il Catalyst series **[Administration Guide](/content/en/us/td/docs/switches/lan/csbms/catalyst-1200-1300/AdminGuide/catalyst-1200-admin-guide.html)**.

#### Informazioni su questa traduzione

Cisco ha tradotto questo documento utilizzando una combinazione di tecnologie automatiche e umane per offrire ai nostri utenti in tutto il mondo contenuti di supporto nella propria lingua. Si noti che anche la migliore traduzione automatica non sarà mai accurata come quella fornita da un traduttore professionista. Cisco Systems, Inc. non si assume alcuna responsabilità per l'accuratezza di queste traduzioni e consiglia di consultare sempre il documento originale in inglese (disponibile al link fornito).